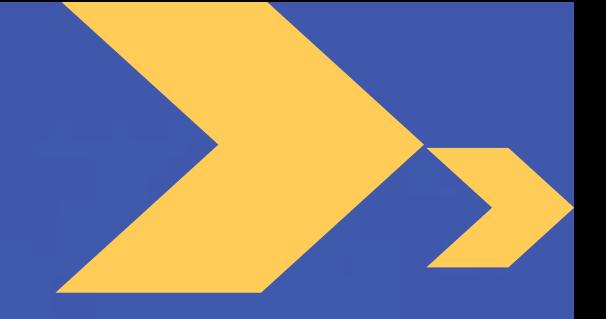

# Tickets electrónicos

# Instructivo para familias

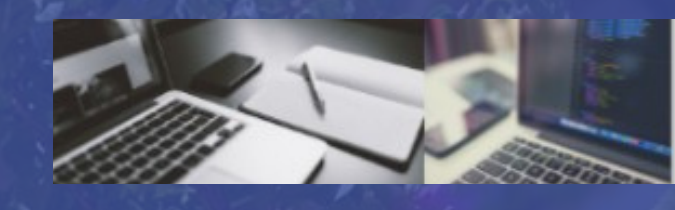

**SISTEMA TICKETS** 

CYP **KALSOFT** 

## Opciones para acceder al sistema de tickets

# 1. A través del sitio web, en: Comedor y cafetería

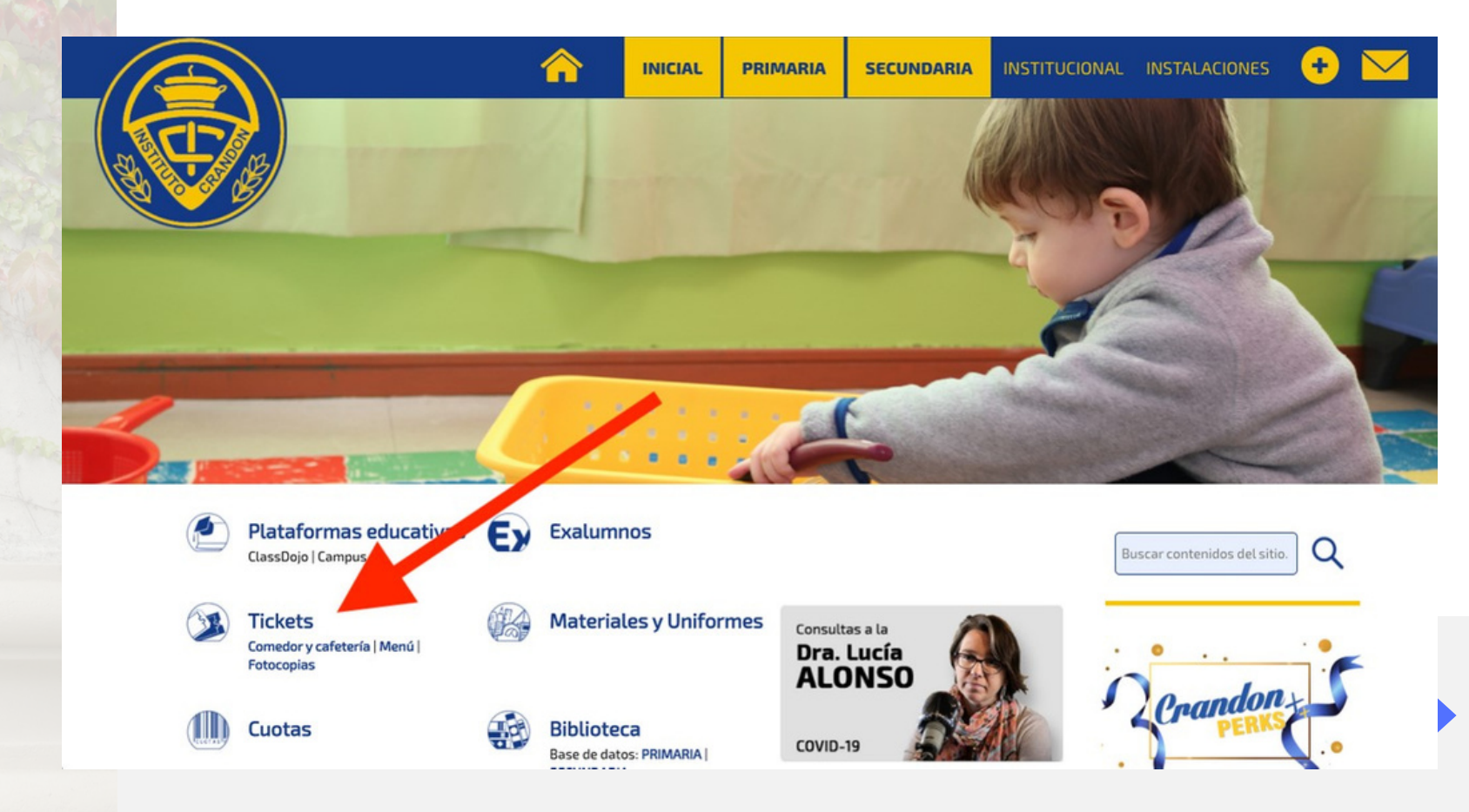

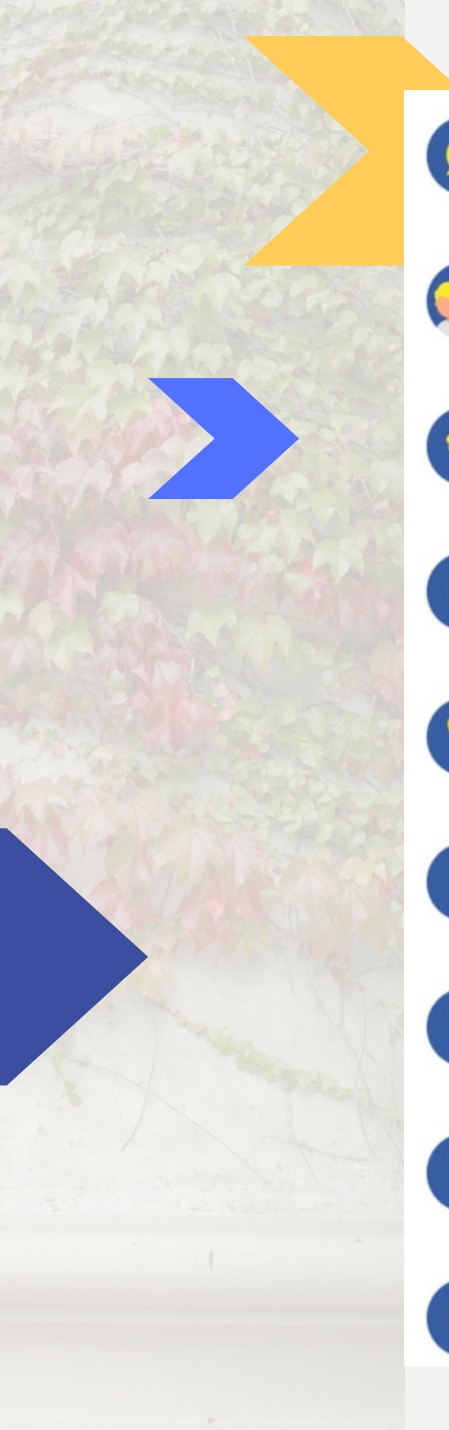

#### Mensajes

Mi familia

**Boletines** 

Hijos

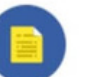

Directorio

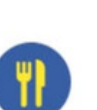

Menú Funcionarios

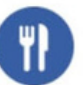

Comedor/Fotocopias

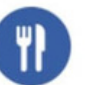

Menú Estudiantil

CAMPUS

2. A través de la app de Crandon, en la opción Comedor/Fotocopias

# Identificación de usuario

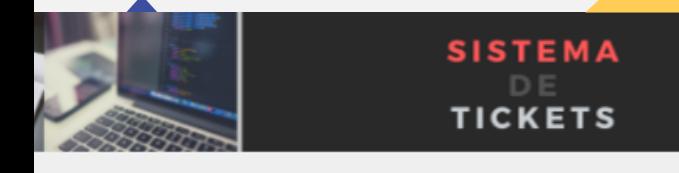

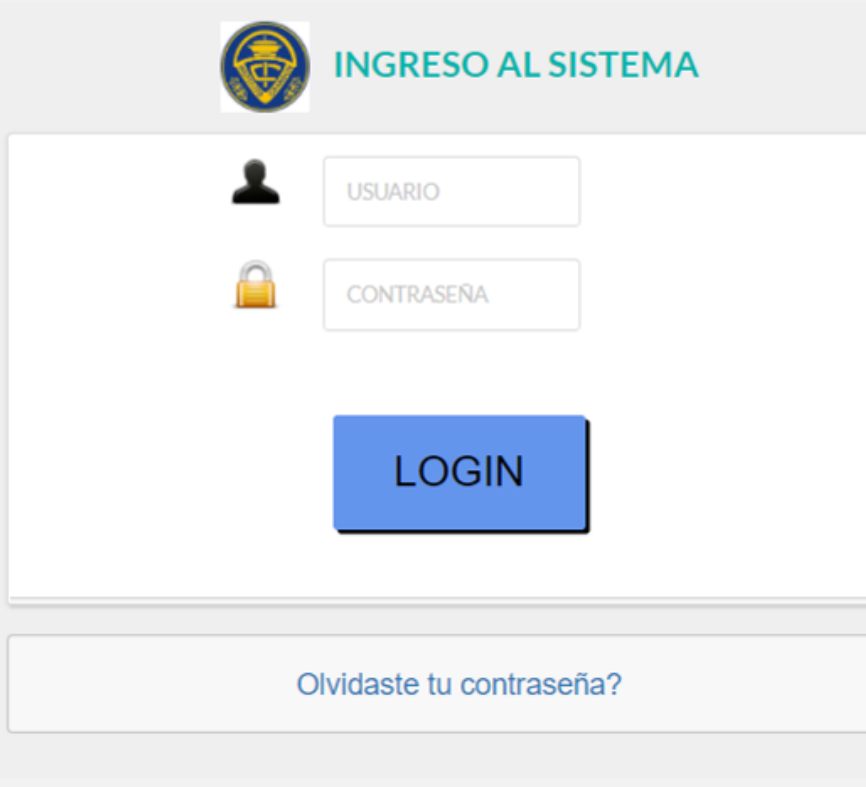

Usuario: N.º de cuenta de familia.

Contraseña: Su contraseña actual en el sistema.

En el caso de que ingrese por primera vez, la contraseña es el N.º de cuenta de familia. Luego, podrá modificarla.

Si no conoce su n.º de cuenta, puede solicitarlo a: facturacion@crandon.edu.uy

### Al ingresar, el usuario quedará identificado con el rol **familia**

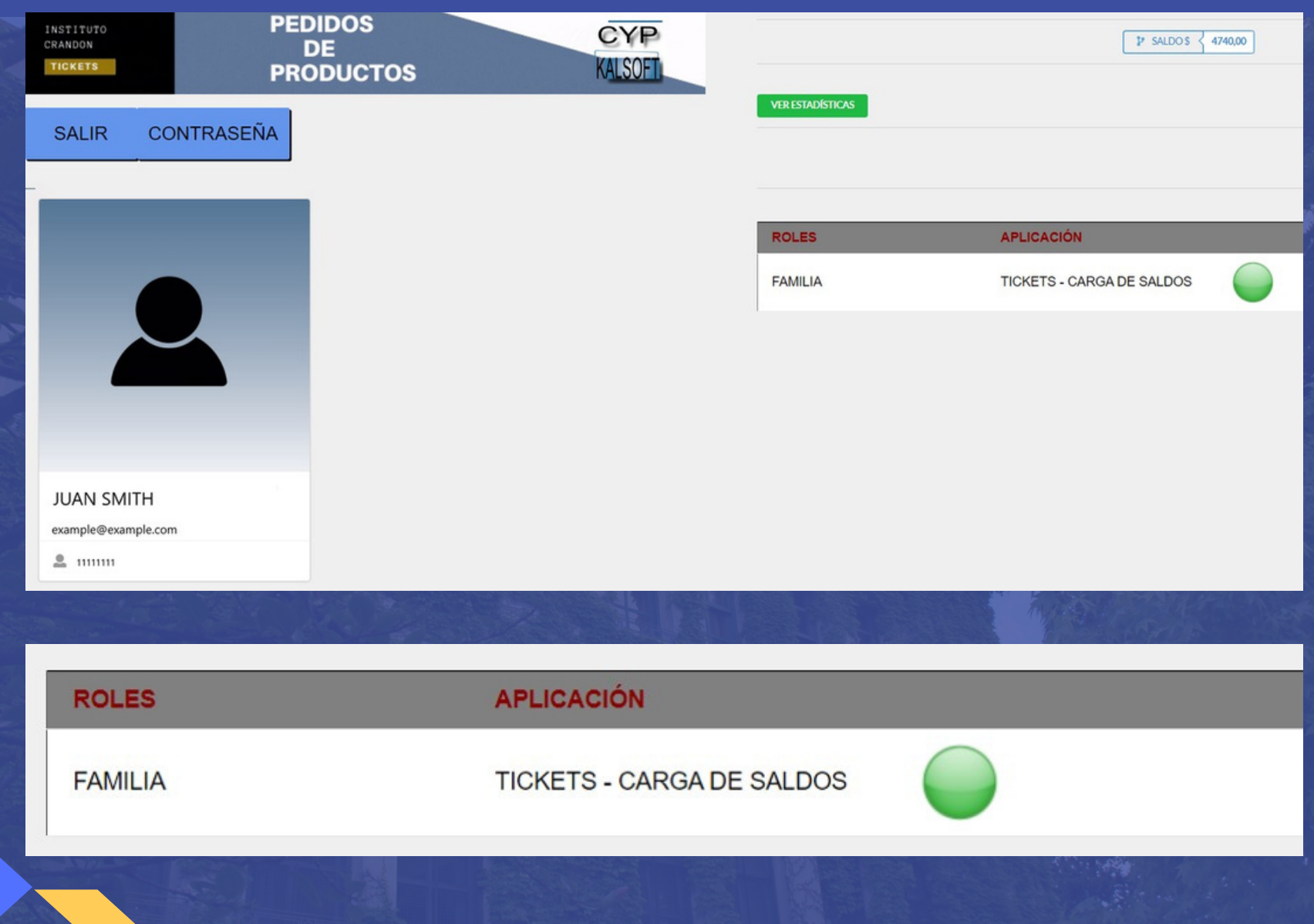

En la pantalla principal del rol **familia,** figura la grilla con todas las compras realizadas.

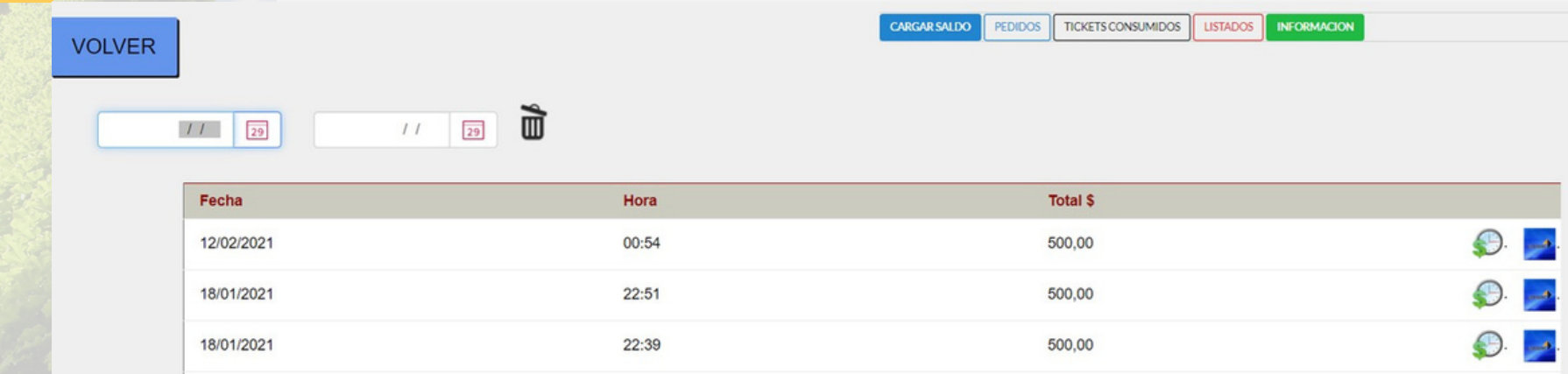

Al hacer clic sobre una compra, se muestra el detalle.

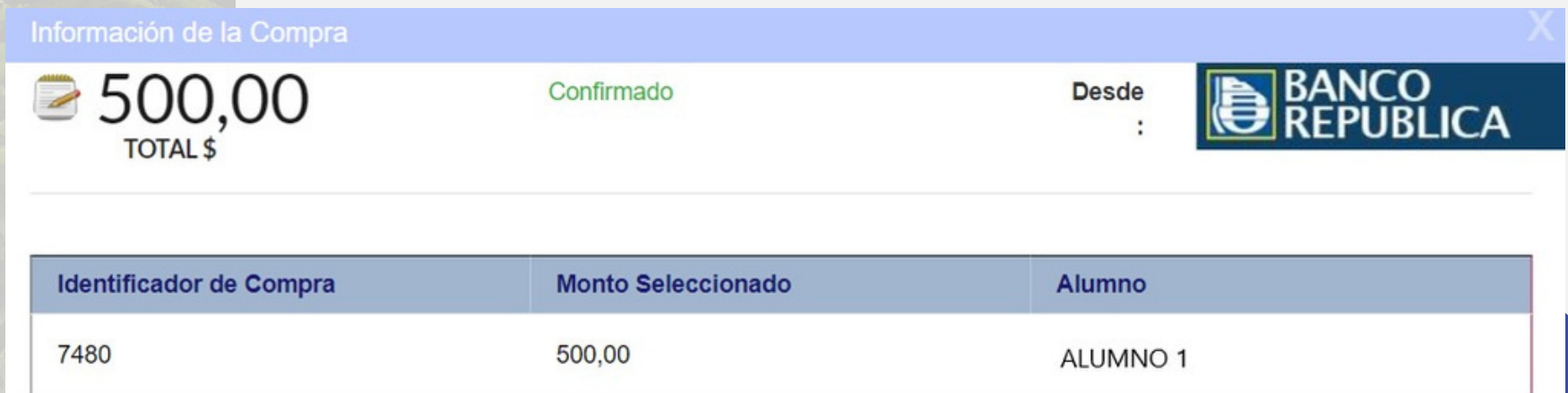

Desde el **Menú**, se podrán realizar diferentes acciones.

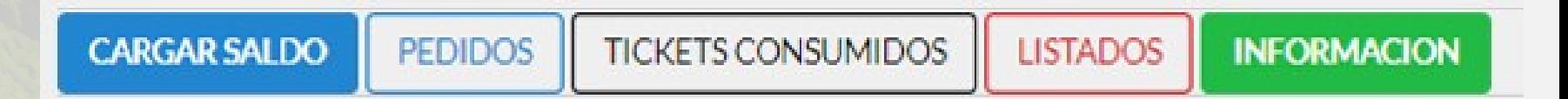

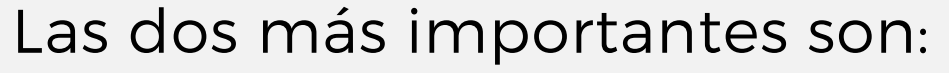

- **cargar saldo** (se diferencia por alumno)
- reservar **pedidos** (exclusivo para alumnos de Inicial y Primaria. En Secundaria, son los estudiantes los que realizan esta operación con sus respectivos usuarios).

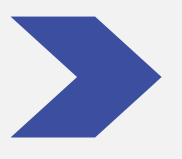

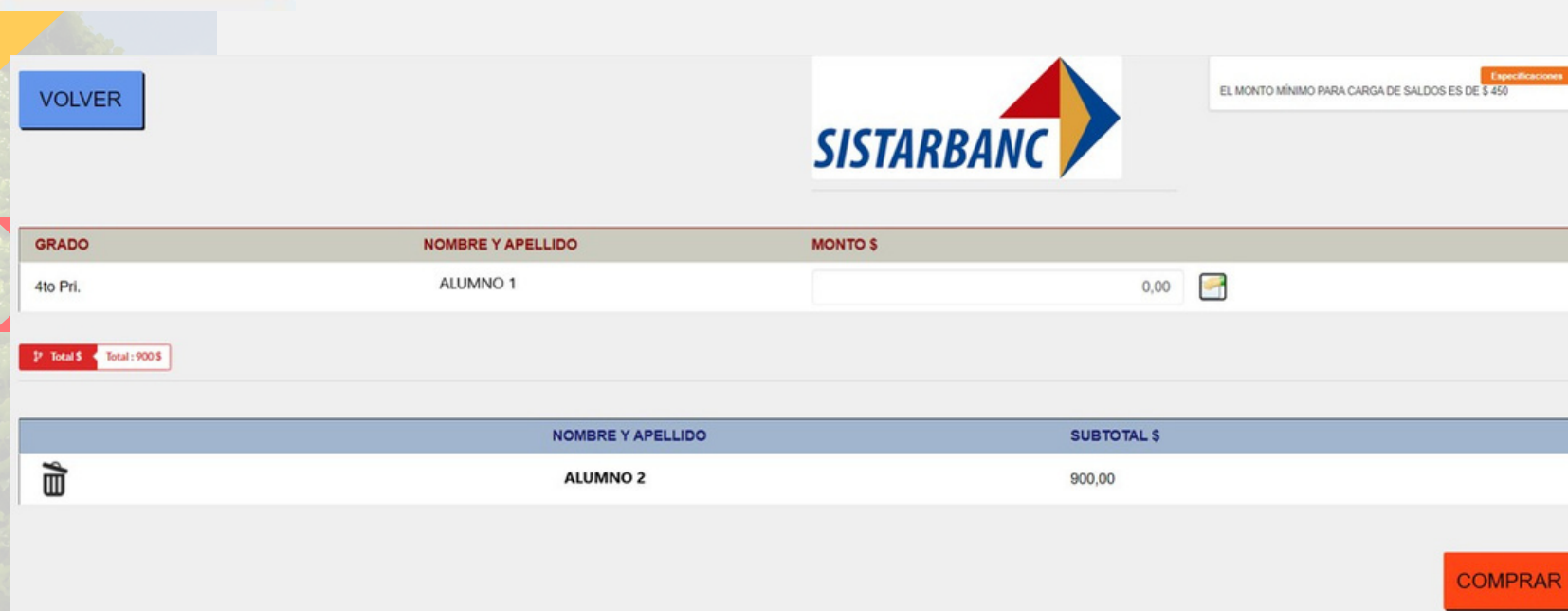

**CARGAR SALDO** 

- 1. Se selecciona el alumno con el saldo elegido.
- 2. Se hace clic sobre el botón comprar.
- 3. Se despliega la pantalla de confirmación de compra.

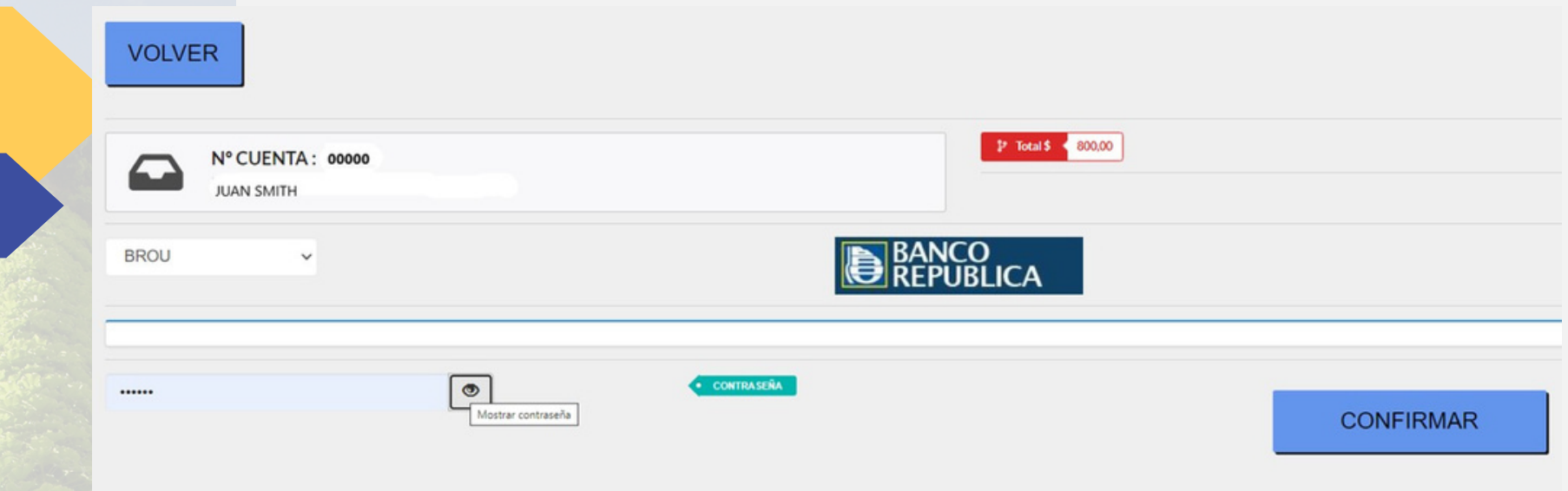

4. El sistema requiere la selección del banco con el cual operar. Para confirmar el movimiento hay que especificar la contraseña.

5. Hacer clic sobre el botón **confirmar.**

6. El sistema lo redirigirá a la página del banco seleccionado. Una vez confirmado el débito, el banco lo redirige nuevamente al sistema de tickets.

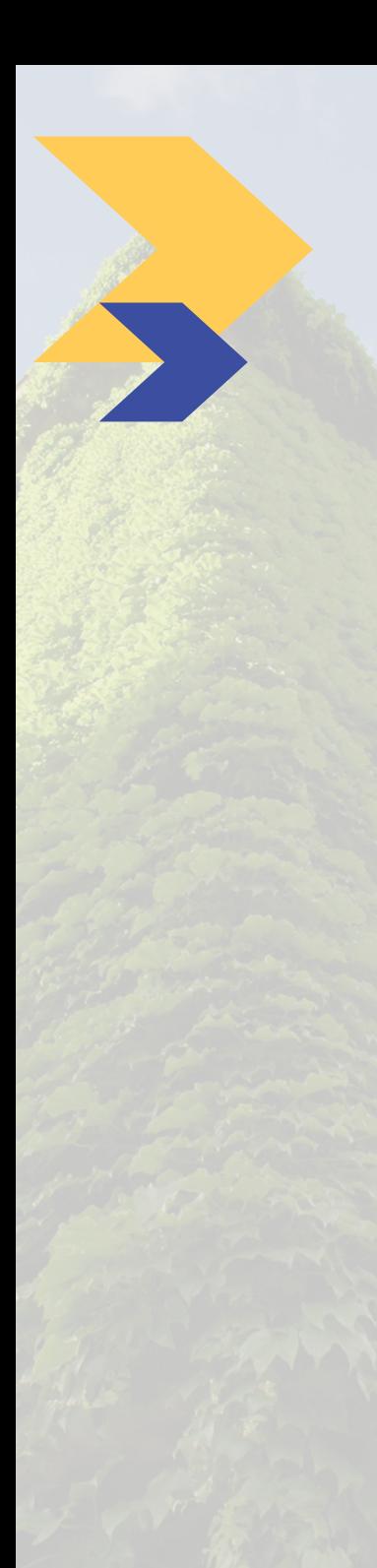

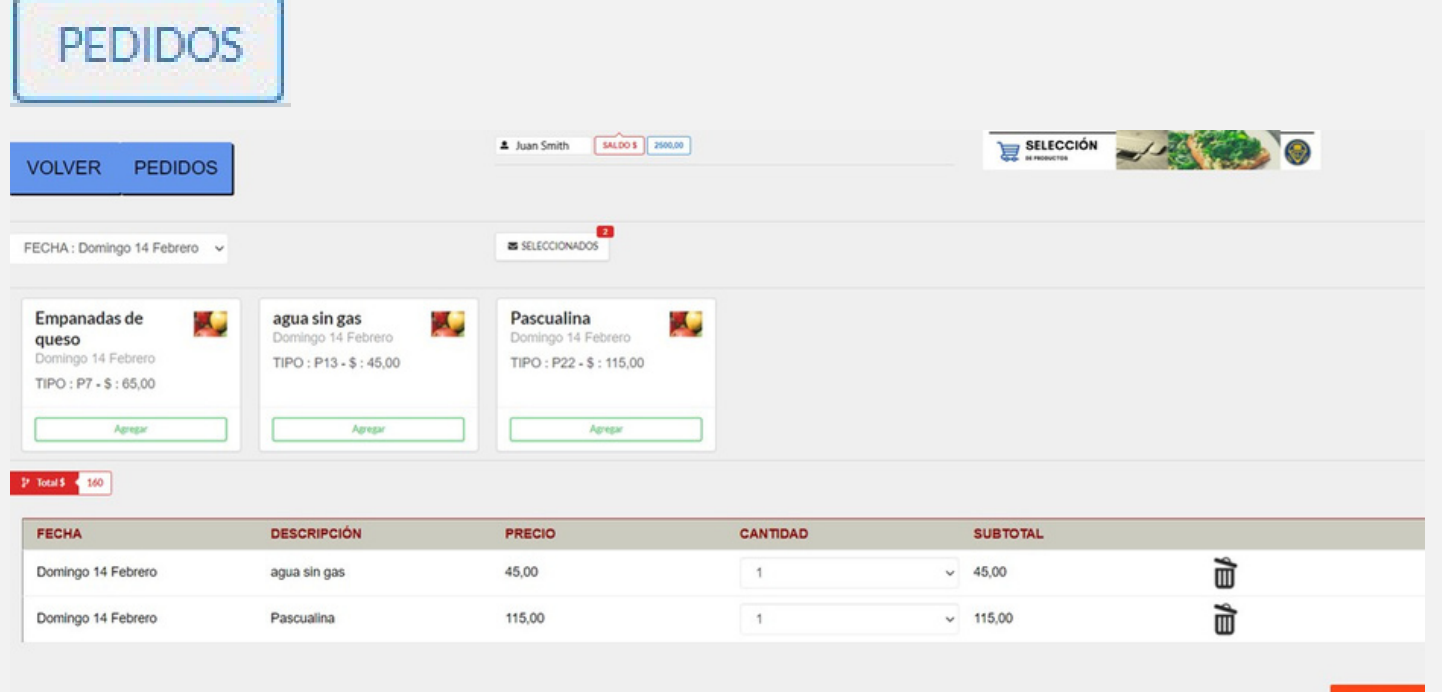

#### **PEDIDC**

Los productos podrán ser seleccionados en la opción de **Pedidos.** Allí, se podrá especificar la fecha.

Los estudiantes de Secundaria realizarán esta operación al ingresar al sistema con su usuario (cédula de identidad con dígito verificador, sin puntos ni guion) y su contraseña. Las fotocopias también se identificarán como un producto.

Luego de seleccionar la cantidad de los productos deseados, estos se pueden editar.

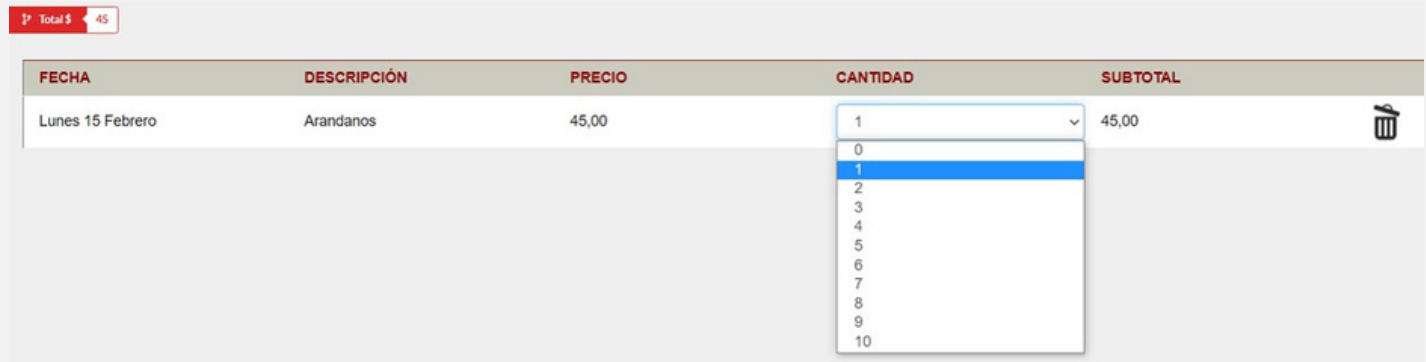

### En **seleccionados** se pueden ver los productos elegidos.

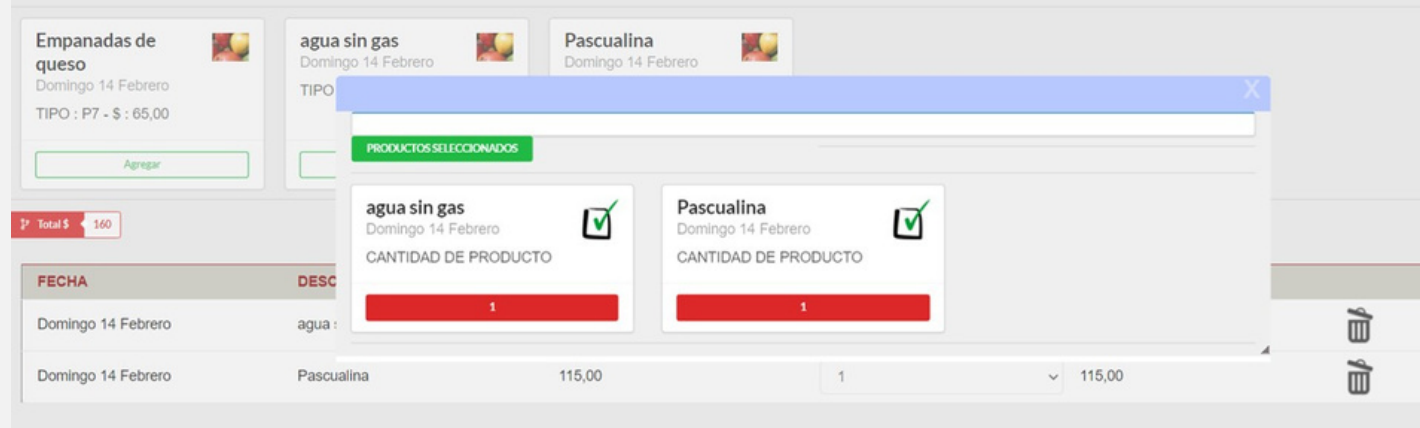

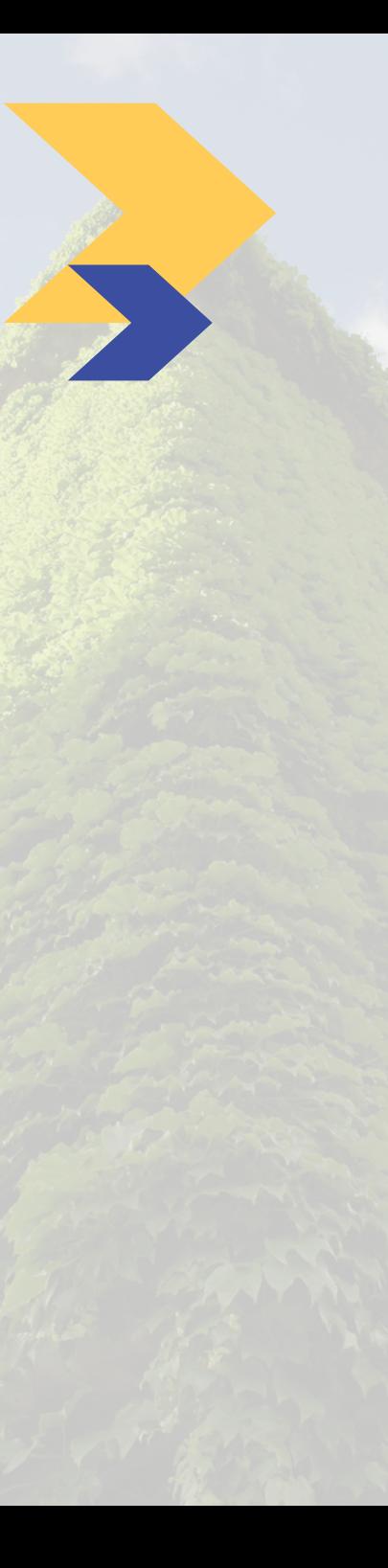

En **pedidos,** se pueden ver los tickets realizados y pedidos emitidos. Esta información es procesada por el Colegio.

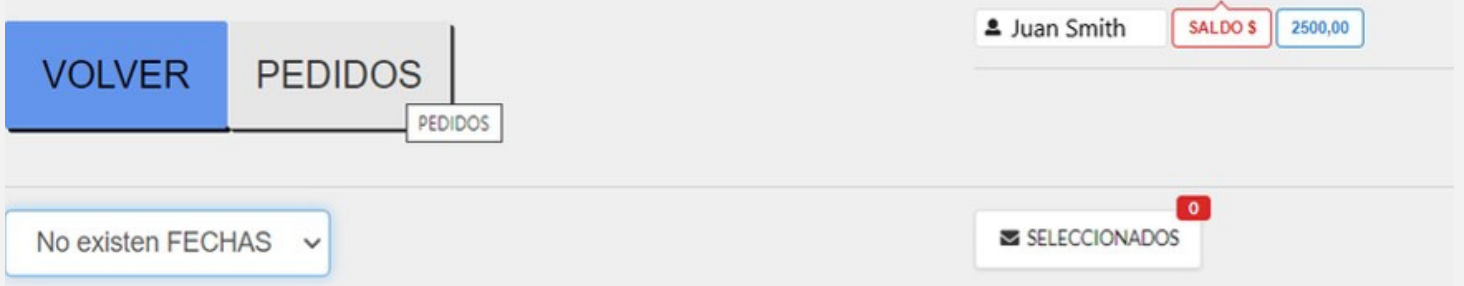

Los pedidos realizados y los tickets consumidos se podrán ver haciendo clic en cada una de las imágenes.

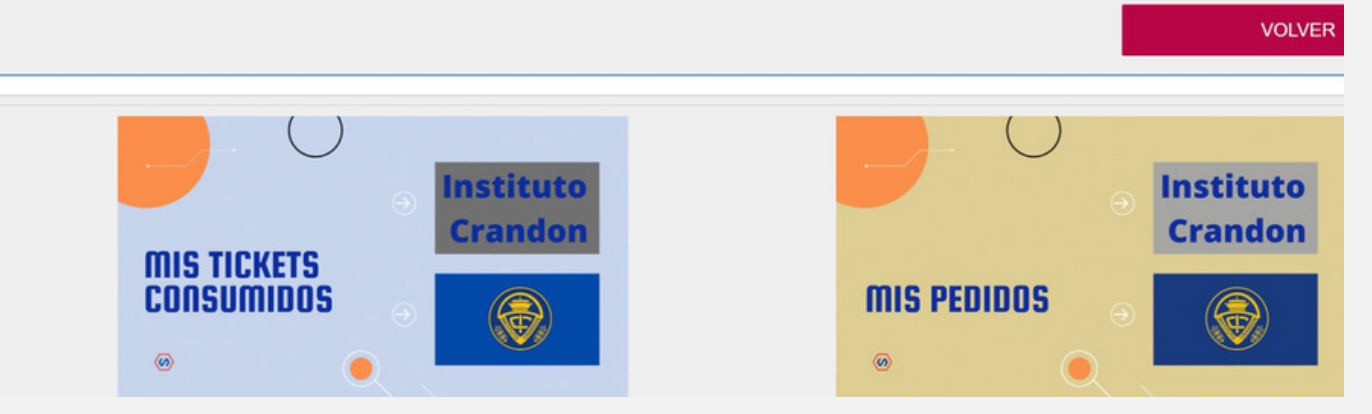

### Desde **tickets consumidos**, se podrá acceder al consumo general de los alumnos (Inicial, Primaria y Secundaria).

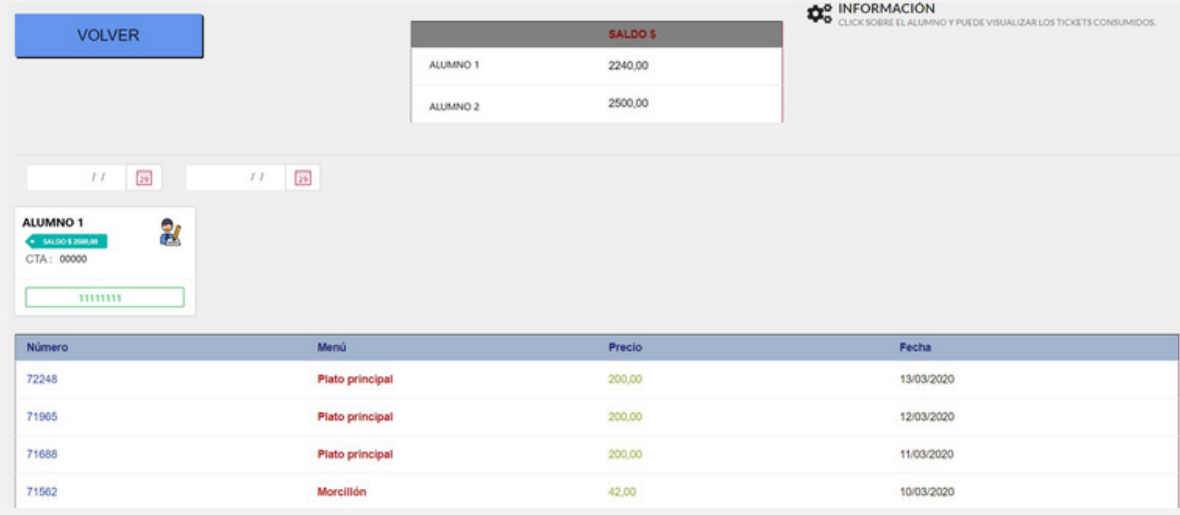

Desde **listados,** se podrá acceder a los listados de compras, consumos y saldos en formato pdf.

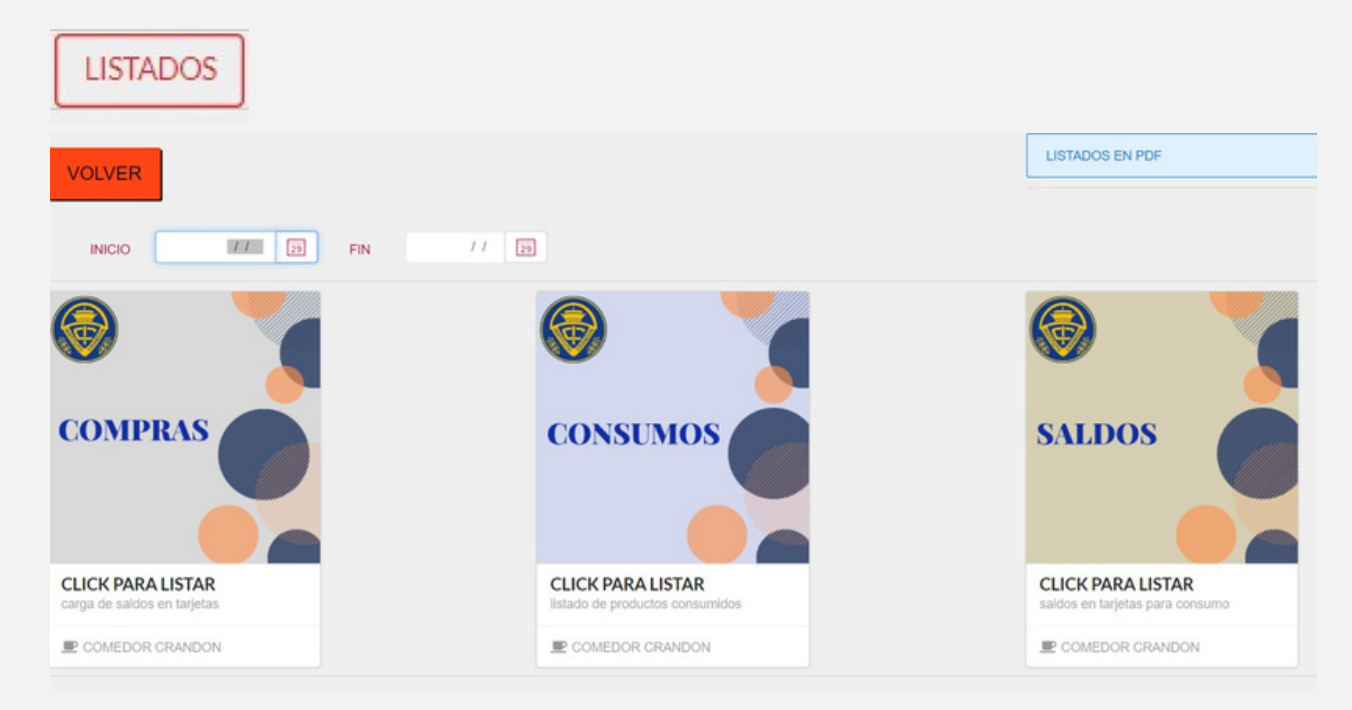

Para emitir el listado de las compras y consumos, es necesario especificar la fecha del período deseado (inicio y fin).

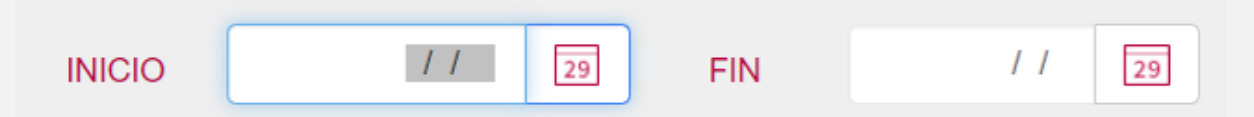

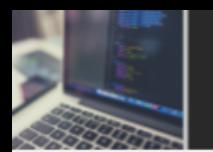

# Olvido de contraseña

**NGRESO AL SISTEMA** 

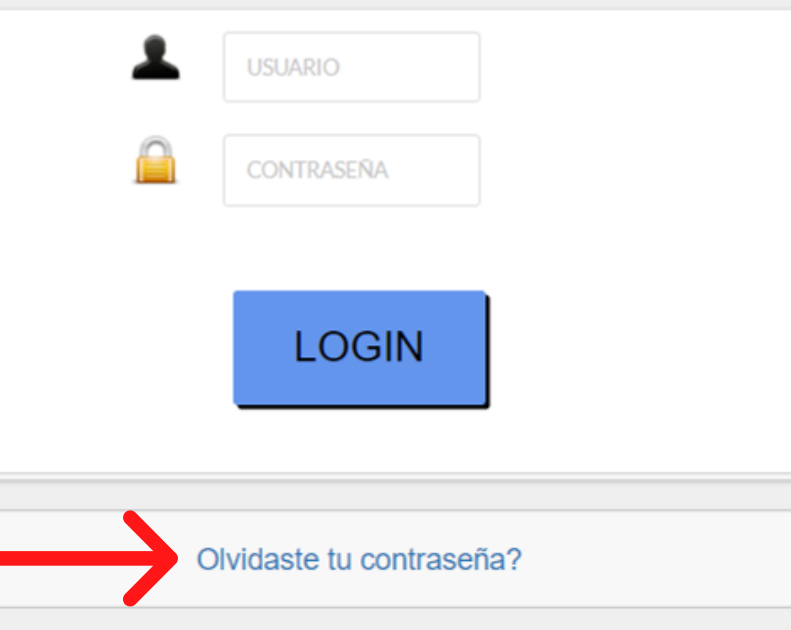

Si el usuario no recuerda la contraseña, puede acceder al link: ¿Olvidaste la contraseña?

En la pantalla de **recuperar contraseña**, se deberá especificar la cédula (con el dígito verificador, sin puntos ni guion).

El sistema enviará un correo electrónico con la nueva contraseña generada automáticamente.

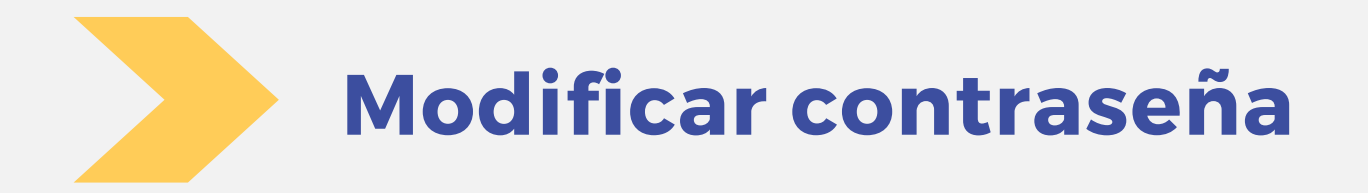

Para cambiar la contraseña, el usuario debe acceder, dentro del menú, a **home**. Allí tendrá que seleccionar la opción **manual.**

El sistema solicitará que digite su cédula (con el dígito verificador, sin puntos ni guion) .

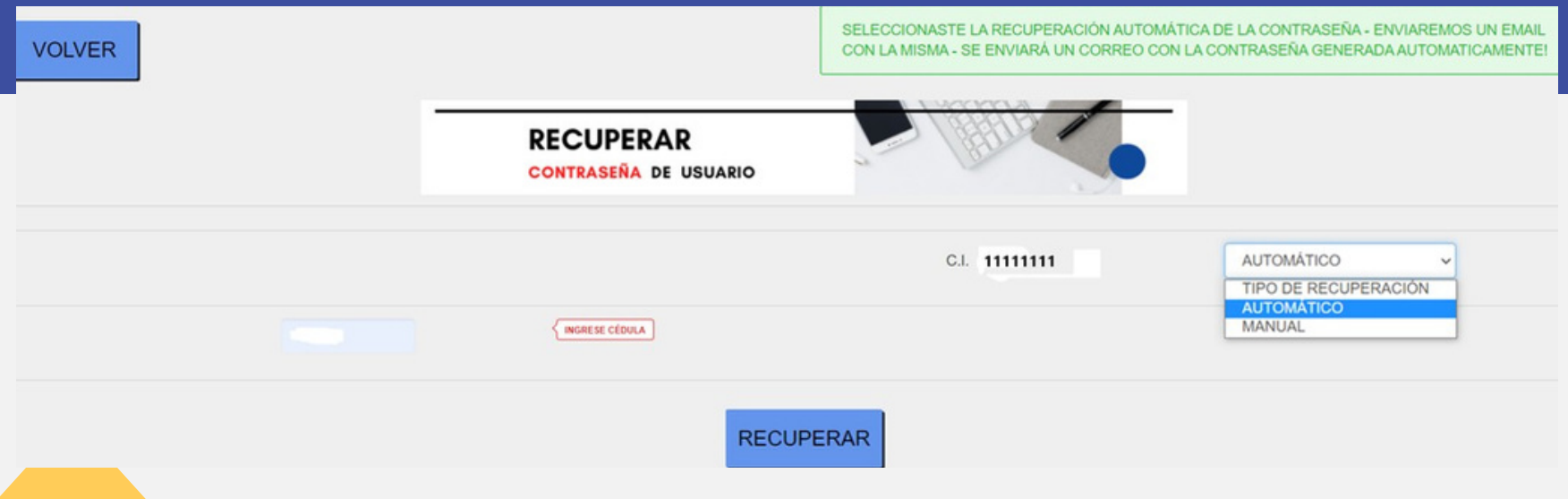